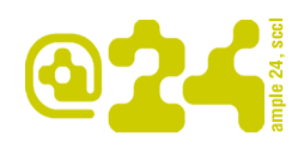

Ample24 Carrer de la Torre, 23 08350 Arenys de Mar Tel. 937 958 062 www.ample24.cat

## **1. AFEGIR CONTINGUTS**

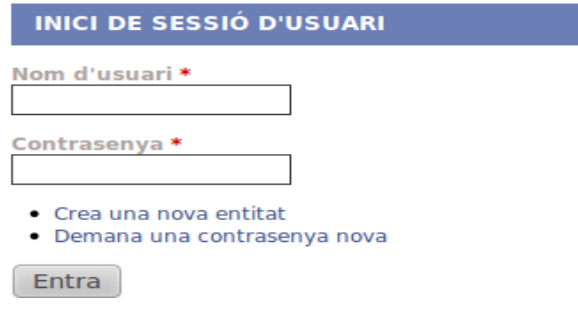

Per accedir a la intranet has de posar el teu "Nom d'usuari"i la teva "contrasenya".

Si no recordeu la contrasenya en podeu generar una automàticament, clicant a Demana una contrasenya nova, l'adreça de correu que estigui donada d'alta rebrà un correu amb un accés a la intranet de 24 h i un sol us que us permetrà generar una contrasenya nova.

#### **1.1.** *Notícies*

Per publicar les diferents notícies, la última es publicarà sempre en primer lloc (part superior) a la part central de la pàgina. Es pot posar text, adjuntar fitxers (pdf, doc, etc), adjuntar imatges i també vídeos.

Camps:

- **Title:** Títol (camp obligatori)
- **Ordre:** Camp que ens serveix per decidir l'ordre de les notícies. Els números més petits fan que la notícia estigui més amunt. Les notícies amb el mateix número o sense número es publicaran per data d'actualització descendent. La notícia 0 es publicarà la primera i la 99 (per exemple) l'última.

Les notícies que es creïn noves no necessitaran ordre per que es publicaran automàticament per data de publicació. A no sé que es vulgui deixar-ne una a dalt de tot , en aquest cas se li pot posar el número -1 i la resta que es creïn es poden deixar a 0.

• **Cos (Edita el resum):** Text de la notícia. Si cliques a: "Edita el resum" pots incloure, tal com diu l'enllaç, un resum de la notícia. Es recomanable quan el text de la notícia és força llarg. Aquesta informació és la que es publicarà a la pàgina de l'entitat i a portada del web. Si aquest camp queda buit, el sistema talla automàticament la notícia.

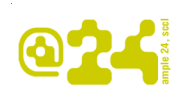

Segurament dins la notícia voldreu que surtin algunes paraules en negreta, afegir un enllaç, etc. Les etiquetes html més comuns i fàcil d'utilitzar són:

<a> per fer un enllaç <em> per fer itàlica <strong> per fer negreta <blockquote> per sagnar el text <ul> <ol> <li> diferents tipus de llistes amb pics <h2><h3><h4><h5> per fer títols, el text es publicarà més gran i en negreta.

Per fer-ho disposeu d'una petita ajuda, clicant a clicant a "Més informació sobre els formats de text"

Si vols que un text et surti en negreta has d'escriure <strong>el text que vull que es vegi en negreta </strong>

Si vols que el text es publiqui com un títol <h2> Títol </h2>

Podeu veure un exemple aquí: http://entitats.arenysdemar.cat/info/ajuda

• **Imatges:** primer haurem de tenir al nostre ordinador la imatge que volem pujar, si la mida és més gran que la permesa el sistema les tallarà automàticament. Clicant a la imatge l'usuari la veurà a mida real. Amb el botó "Navega" esculls la imatge i amb el botó "Puja" la publiques.

Es poden publicar vàries imatges a cada notícia. COMPTE, un cop pujada es crea el camp títol, és IMPORTANT omplir aquest camp per complir amb l'accessibilitat del web, serà la informació que es veurà quan es posi el cursor a sobre de la imatge.

Les imatges de les notícies antigues que no es publiquen correctament, es poden tornar a publicar. Primer s'hauran de baixar a l'ordinador. Després pujar-les amb el botó de pujar imatges i esborrar el text que hi al camp "Cos" que va de <div class="foto"> fins a ... alt="" title=""></div>

• **Vídeo i contingut multimèdia**: Clicar al botó "Select media", s'obre una finestra on es pot escollir entre:

> **Puja**: per publicar continguts multimèdia que estan emmagatzemats al nostre ordinador.

Web: copiar l'adreça de youtube, vímeo, etc. on es puguin trobar a internet els vídeos i o les locucions que voleu mostrar en la notícia. COMPTE, l'adreça que dona Youtube a "comparteix" tipus ["http://youtu.be/fExlADeev-o"](http://youtu.be/fExlADeev-o) no funciona. Ha de ser la que es visualitza a la barra de navegació.

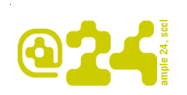

**Biblioteca**: accés a tots els arxius multimèdia que s'han publicat al web

• **Arxius adjunts:** Per publicar Pdf, Doc, Odt... Amb el botó "Navega" s'escull el fitxer que es vol publicar del teu ordinador, amb el botó "Puja" es publica. Un cop pujat pots post omplir el camp "Descripció" que serà el text que es veurà a la pàgina per clicar. Els noms del fitxers es recomana que no tinguin accents, caràcters estranys ni espais.

# **1.2.** *Càrrec*

Per publicar els noms que es publicaran a l'apartat "QUI SOM".

Camps:

- **Nom \* :** Nom de la persona (camp obligatori)
- **Càrrec dins l'entitat :** Tal com indica el nom càrrec.
- **Ordre de publicació \*:** De menys a més (camp obligatori) el 0 es publicarà el primer.

## **1.3.** *Enllaç*

Per publicar els enllaços directes a altres pàgines com la pàgina web de l'entitat, si és que la té, així com altres webs relacionades amb l'activitat de l'entitat. Aquest enllaços es publicaran a la columna esquerra a l'apartat "ENLLAÇOS INTERESSANTS"

Camps:

- **Títol d'edició \* :** El camp Títol d'edició només es farà servir per les tasques d'administració (edició, esborrat) d'aquest element a l'editora. (Camp obligatori). Quan vulguis modificar aquest enllaç aquesta serà la informació que visualitzaràs.
- **Títol:** Text que es visualitzarà a la pàgina de l'entitat en forma d'enllaç
- **URL:** Adreça del web que es vol incloure
- **De què va:** Descripció del contingut. Text que es publicarà després de l'enllaç.

## **1.4.** *Informacions*

Per publicar informació relacionada amb l'entitat que pugui estar sempre a l'abast dels usuaris, com per exemple articles relacionats amb l'activitat pròpia de l'entitat, vídeos relacionats, etc. L'enllaç es publicarà a la columna esquerra de la pàgina a "INFORMACIONS".

Els camps són els mateixos que els que tenim a notícies.

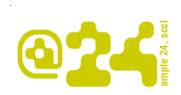

#### **2. EDITAR CONTINGUTS**

#### **2.1. Qui som i Enllaços interessants**

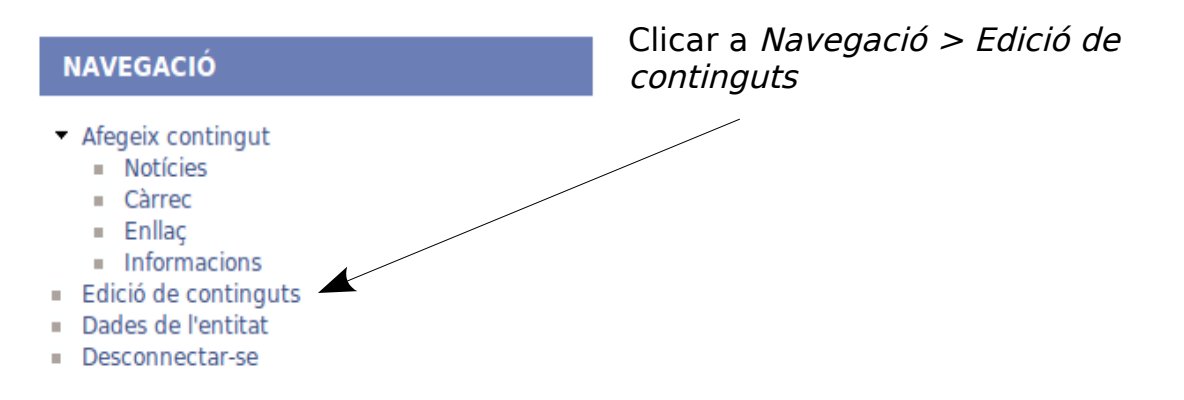

S'obre un cercador, on escollim el que volem modificar. I cliquem al botó edita:

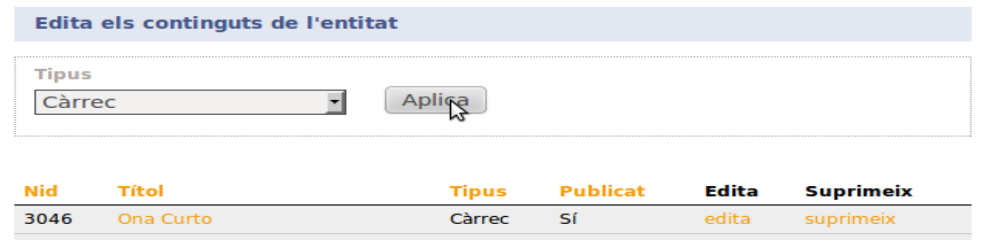

## **2.2. Dades de l'entitat**

Clicar a Clicar a Navegació > Dades de l'entitat > pestanya Edita

A part de poder actualitzar les dades de l'entitat,podem modificar la contrasenya i el correu electrònic de contacte. Aquí és on posarem el logo de l'entitat. Al camp Imatge.

**2.3. Notícies i Informacions.** Podem fer-ho com els continguts de la columna dreta o si cliquem al títol de la notícia, podem veure tota la notícia o la informació i una pestanya a la part superior que es diu Edita.

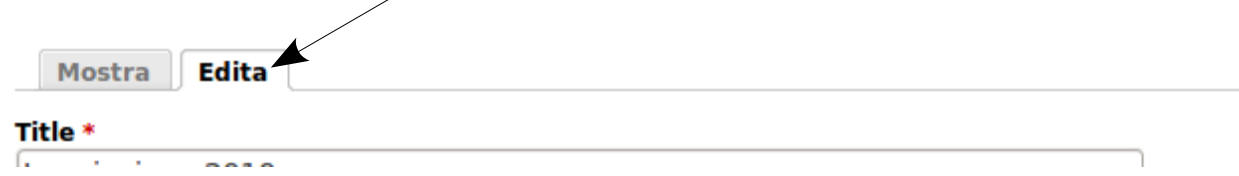